# KatRuud Pira32 RDS USB Update print

# USB-Update printje installeren

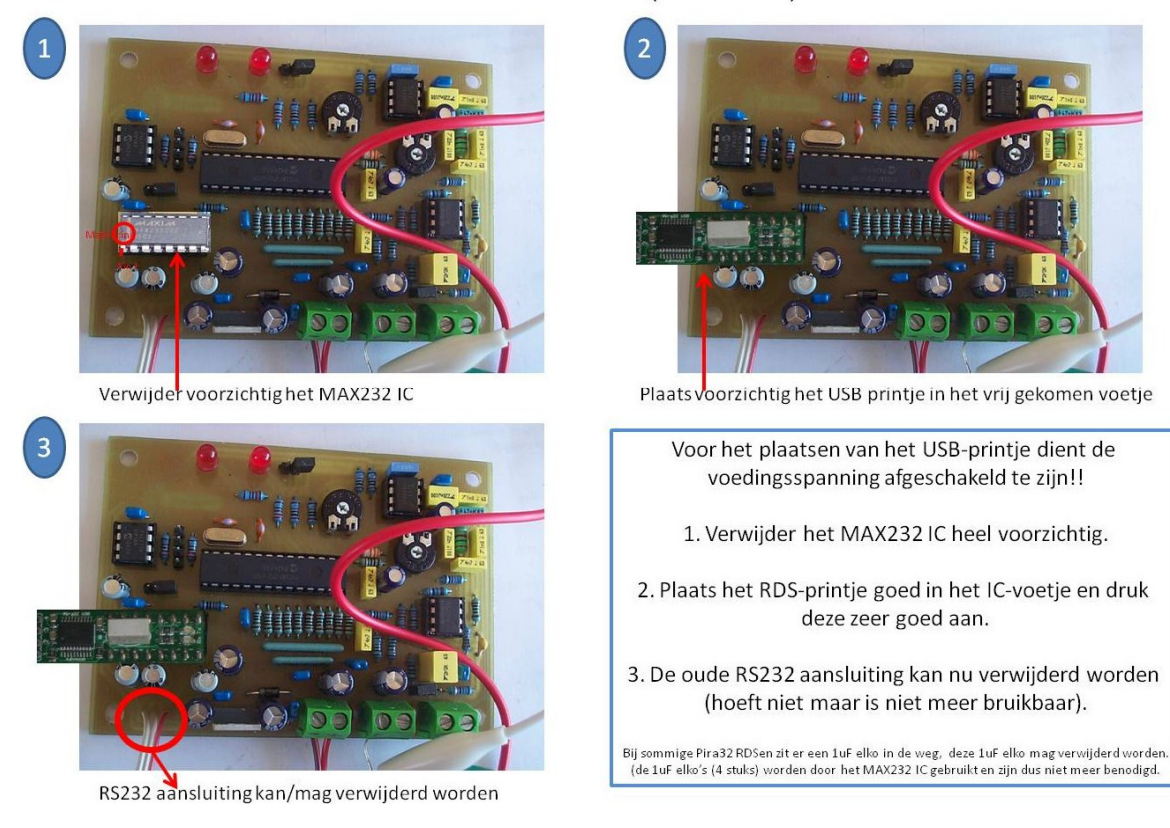

KatRuud Pira32 RDS (version 1.0)

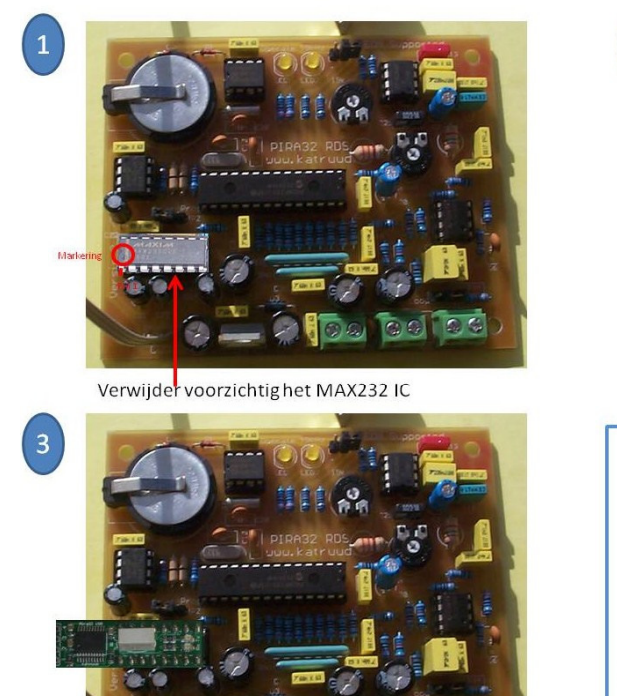

RS232 aansluiting kan/mag verwijderd worden

#### KatRuud Pira32 RDS (version 2.0)

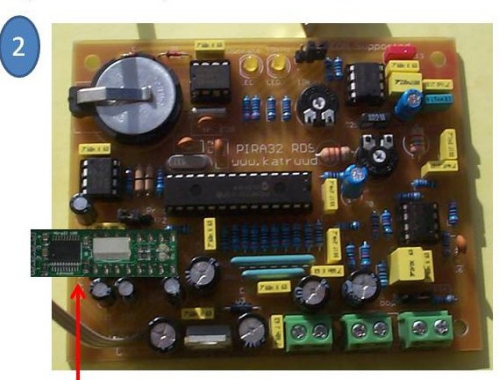

Plaats voorzichtig het USB printje in het vrij gekomen voetje

- Voor het plaatsen van het USB-printje dient de voedingsspanning afgeschakeld te zijn!!
	- 1. Verwijder het MAX232 IC heel voorzichtig.
- 2. Plaats het RDS-printje goed in het IC-voetje en druk deze zeer goed aan.
- 3. De oude RS232 aansluiting kan nu verwijderd worden (hoeft niet maar is niet meer bruikbaar).

.<br>Bij sommige Pira32 RDSen zit er een 1uF elko in de weg, deze 1uF elko mag verwijderd worden.<br>(de 1uF elko's (4 stuks) worden door het MAX232 IC gebruikt en zijn dus niet meer benodigd.

#### KatRuud Pira32 RDS (version 2.1)

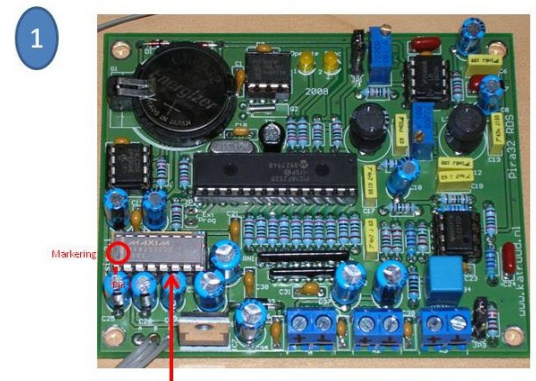

Verwijder voorzichtighet MAX232 IC

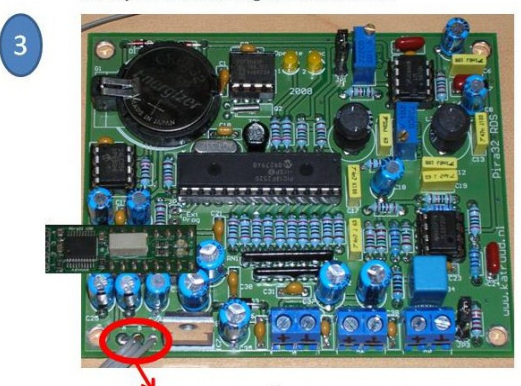

RS232 aansluiting kan/mag verwijderd worden

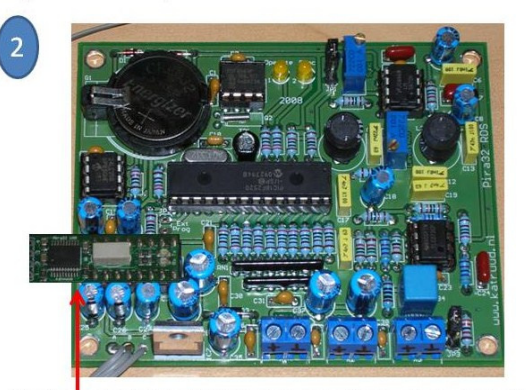

Plaats voorzichtig het USB printje in het vrij gekomen voetje

- Voor het plaatsen van het USB-printje dient de voedingsspanning afgeschakeld te zijn!! 1. Verwijder het MAX232 IC heel voorzichtig. 2. Plaats het RDS-printje goed in het IC-voetje en druk deze zeer goed aan.
- 3. De oude RS232 aansluiting kan nu verwijderd worden (hoeft niet maar is niet meer bruikbaar).
- .<br>Bij sommige Pira32 RDSen zit er een 1uF elko in de weg, deze 1uF elko mag verwijderd worden.<br>(de 1uF elko's (4 stuks) worden door het MAX232 IC gebruikt en zijn dus niet meer benodigd.

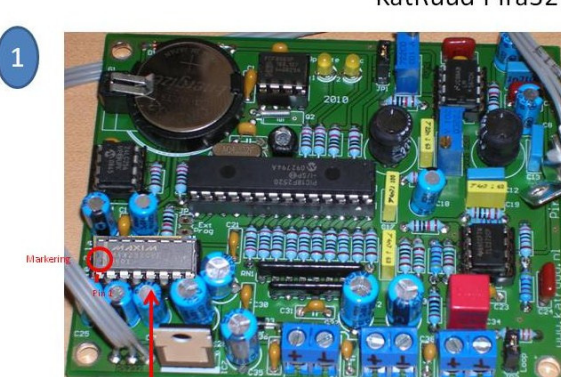

Verwijder voorzichtighet MAX232 IC

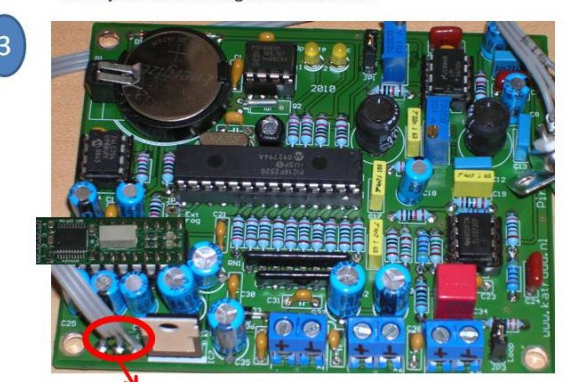

RS232 aansluiting kan/mag verwijderd worden

#### KatRuud Pira32 RDS (version 2.1a)

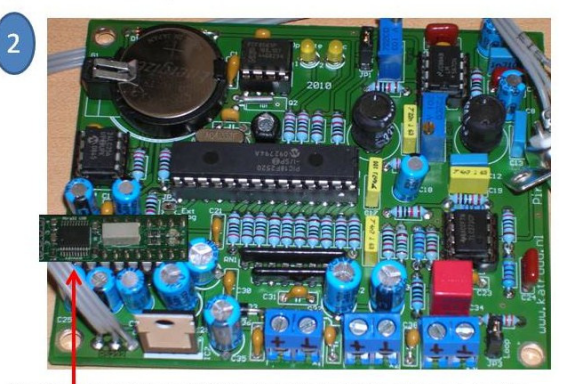

Plaats voorzichtig het USB printje in het vrij gekomen voetje

- Voor het plaatsen van het USB-printje dient de voedingsspanning afgeschakeld te zijn!!
	- 1. Verwijder het MAX232 IC heel voorzichtig.
- 2. Plaats het RDS-printje goed in het IC-voetje en druk deze zeer goed aan.
- 3. De oude RS232 aansluiting kan nu verwijderd worden (hoeft niet maar is niet meer bruikbaar).

.<br>Bij sommige Pira32 RDSen zit er een 1uF elko in de weg, deze 1uF elko mag verwijderd worden.<br>(de 1uF elko's (4 stuks) worden door het MAX232 IC gebruikt en zijn dus niet meer benodigd.

### Voorbeeld gemonteerde KatRuud Pira32 RDS USB-update print.

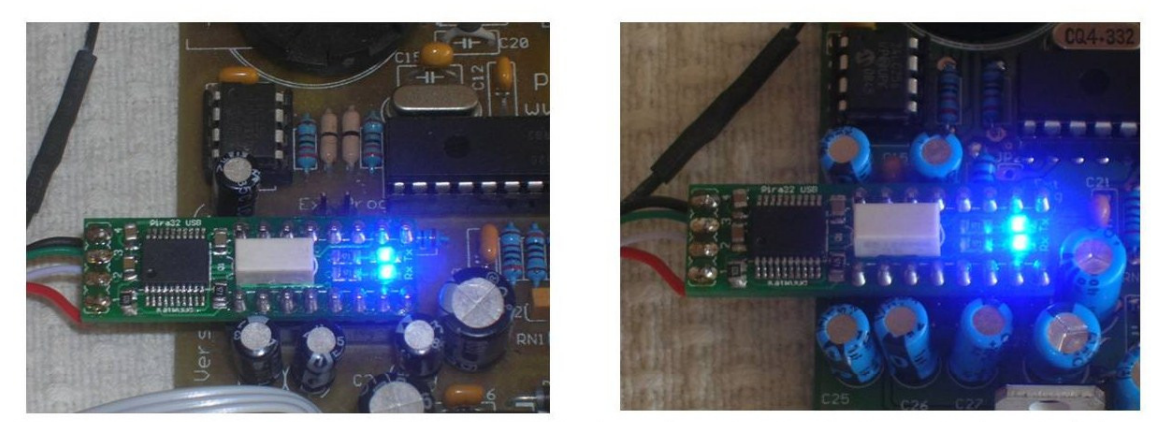

Op het printje zit een Tx en Rx ledje, tijdens data overdracht van/naar de RDS zullen deze ledjes branden/knipperen.

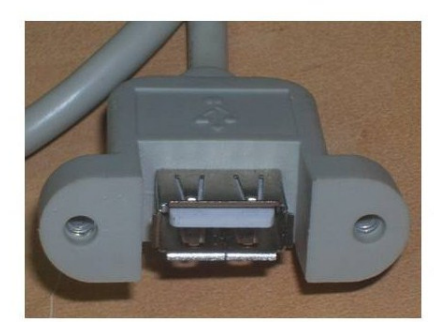

De meegeleverde USB (front) paneel connector maakt het mogelijk om de USB aansluiting op uw behuizing netjes weg te werken.

Als het printje en de connector goed zijn gemonteerd dan kan er verder worden gegaan het het installeren van het USB-printje.

# RDS USB-driver Installeren

Voorzie de RDS van spanning en sluit de RDS met de USB-kabel aan op de computer. Als alles goed gaat dan zal de RDS USB automatisch geinstalleerd worden, meldingen vergelijkbaar met het plaatje zullen dan verschijnen. (indien uw OS een andere taal heeft dan zal u alle meldingen in die taal zien).

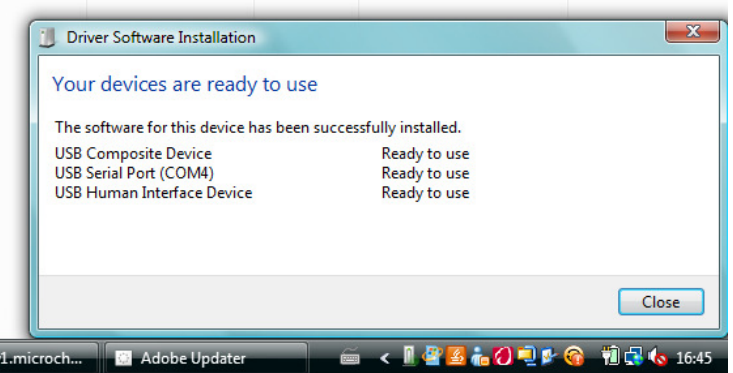

Indien dit niet automatisch gebeurd dan dient u de procedure op pagina 7 te volgen.

# Juiste poort in de Pira32 RDS MagicRDS software instellen.

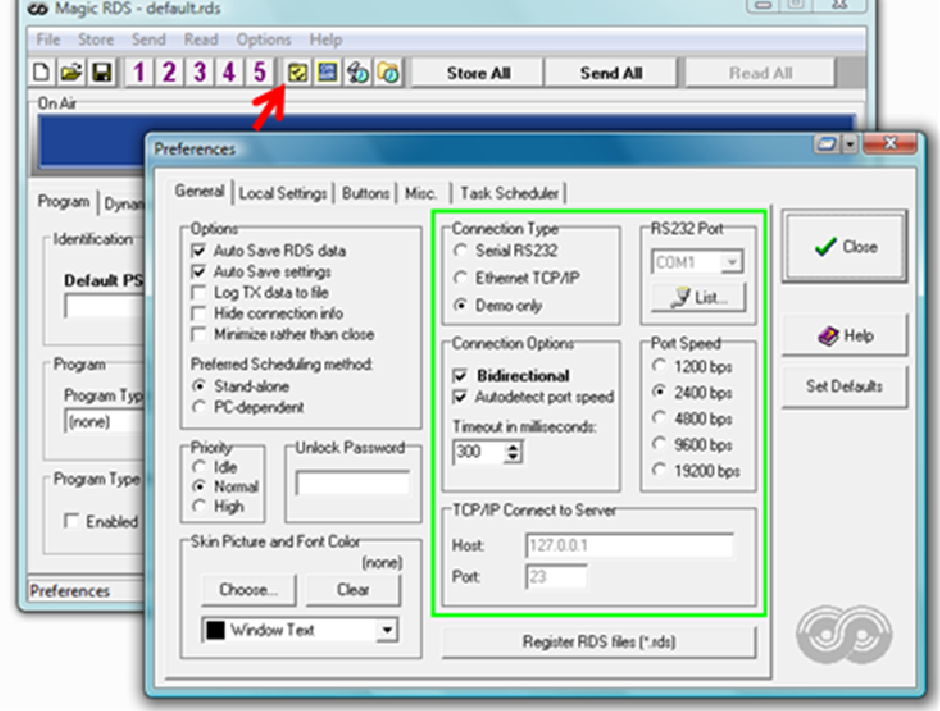

Klik op "preferences" en het volgende scherm verschijnt

Verander de connection type (1) van "Demo Only" naar "Serial RS232" en klik op (2) "List"

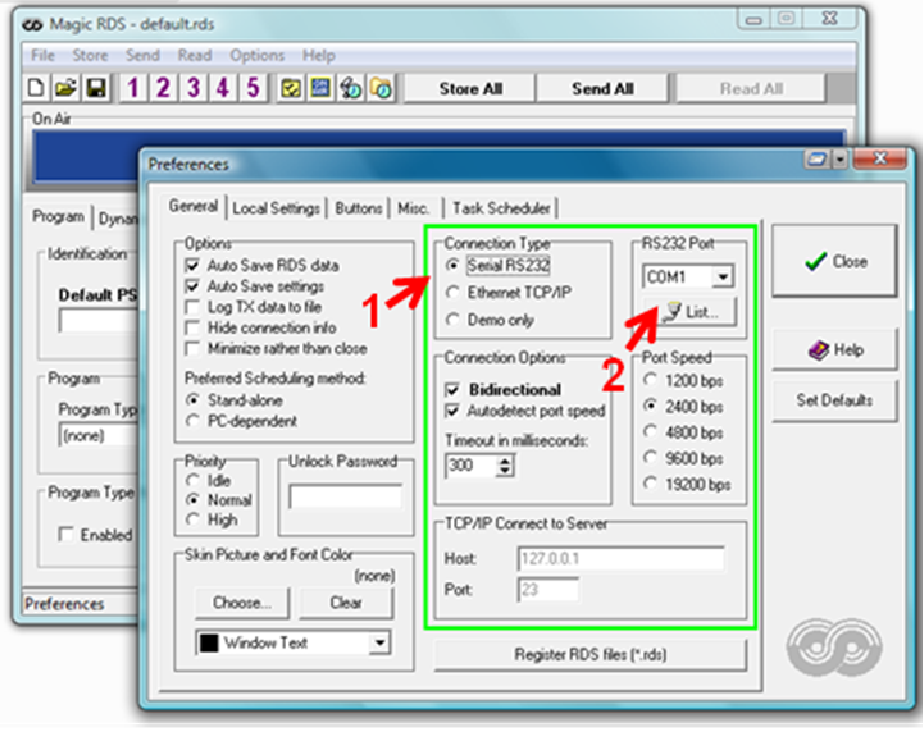

# het kliken op "List" verschijnt het scherm "Device Manager" van het OS. Klik op het plusje bij "Ports (COM & LPT)", nu is te zien op welke com port de RDS geinstalleerd is. In dit voorbeeld is het COM4.

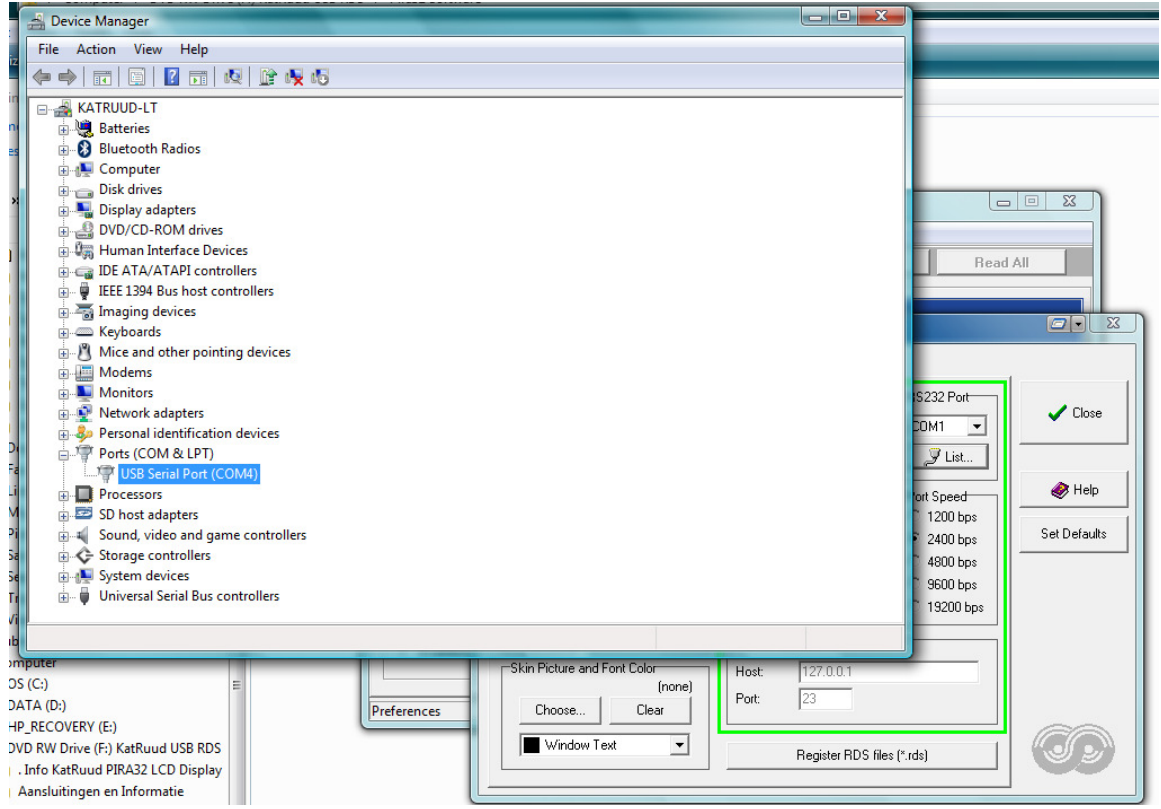

Sluit de "Device Manager" en selecteer de correcte poort (in dit geval COM4) en klik op close.

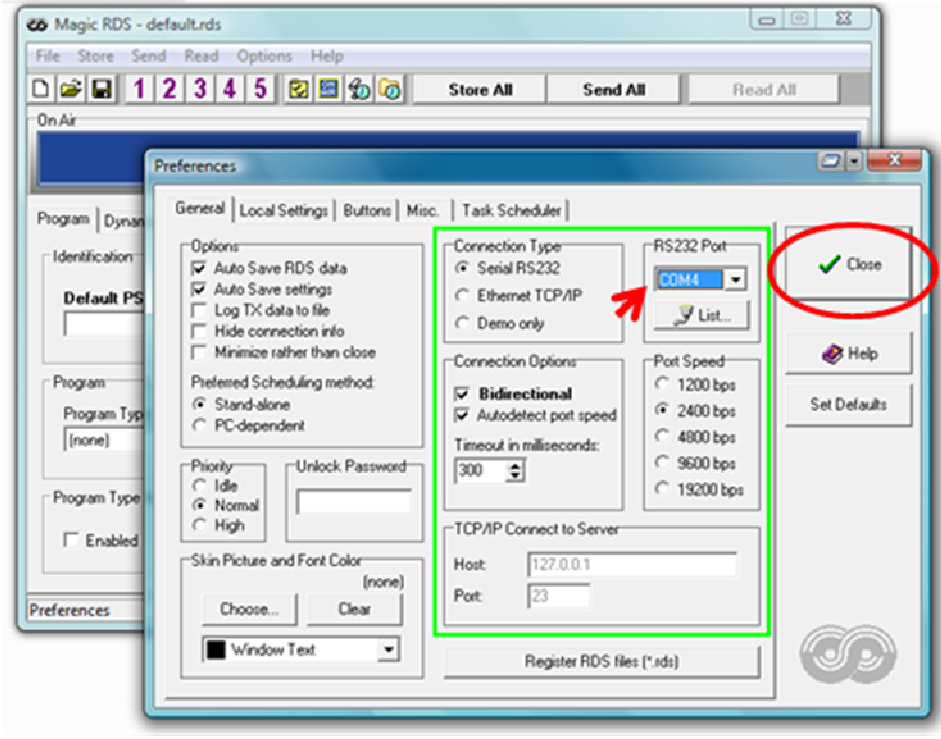

Links onder in moet nu"Ready" staan en rechts onder in moet staan "COMX opend" (X is ingestelde COM-poort, in dit geval 4).

Klik op "Read All", er moet nu communicatie zijn met de RDS, data van de RDS wordt overgenomen in de software.

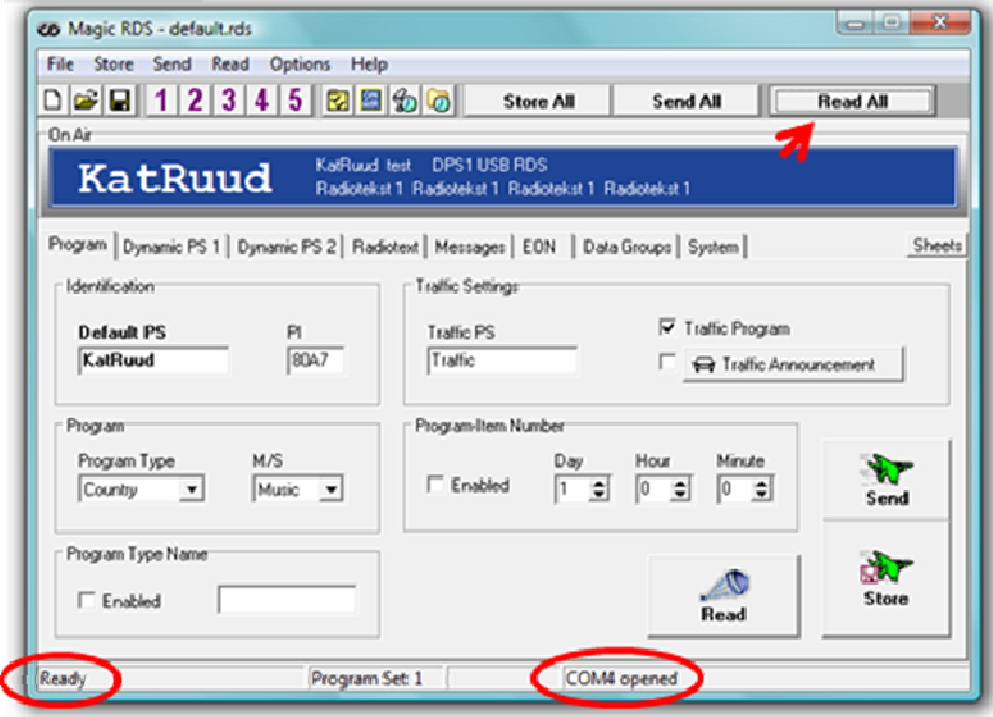

RDS en software zijn nu klaar voor gebruik.

## USB-Driver handmatig installeren.

Het zou kunnen voorkomen dat de driver niet automatisch wordt geinstalleerd, volgt u dan deze procedure. De driver is u per mail toegezonden, sla deze op uw harde schijf op.

Sluit de RDS via USB kabel aan op de computer en start "Device Manager"

RDS software "MagicRDS" mag niet geopend zijn.

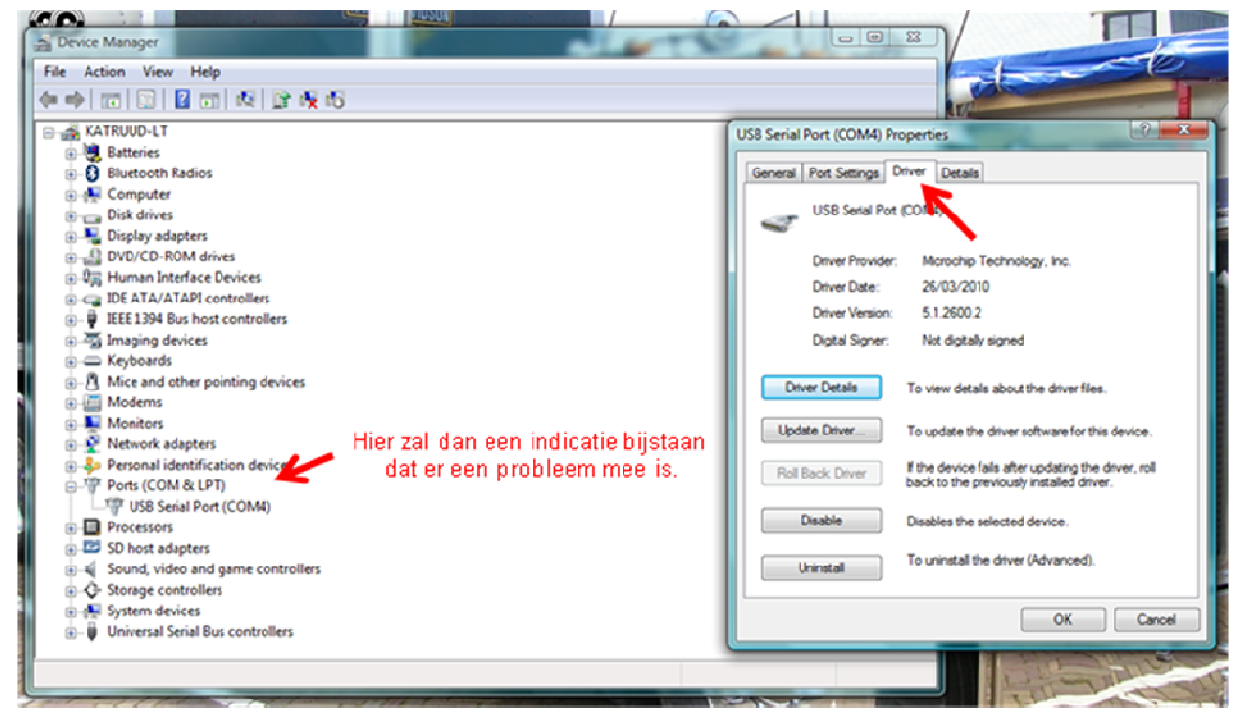

Dubbelklik op de USB serial Port van de RDS, en ga naar tabblad "Driver".

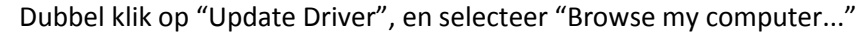

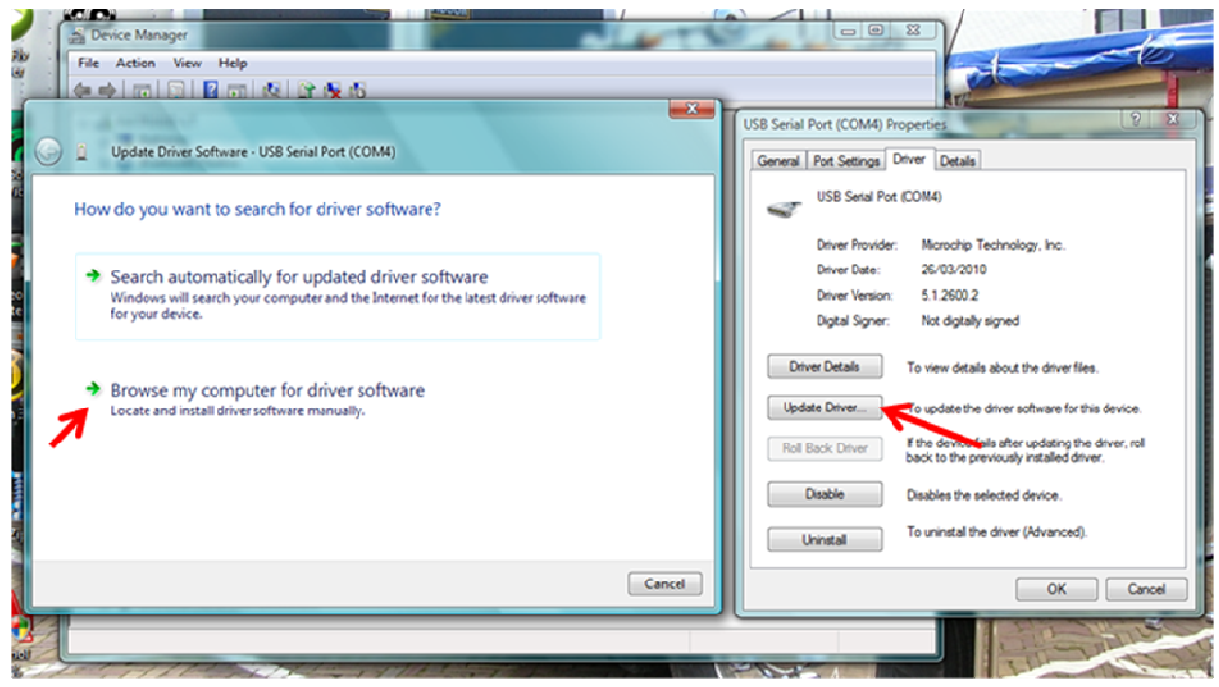

Selecteer "let me pick...."

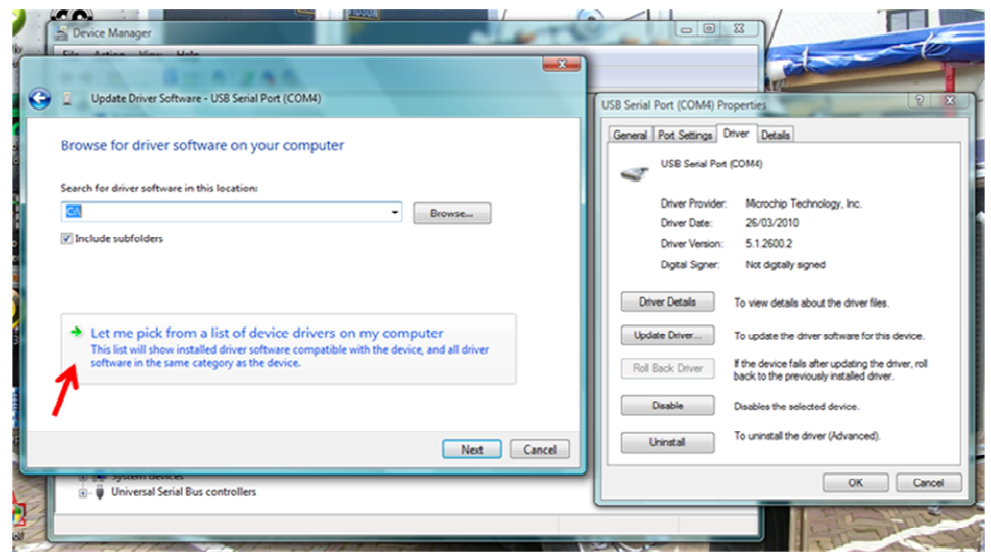

Selecteer "Have Disk" en in het volgende scherm "Browse"

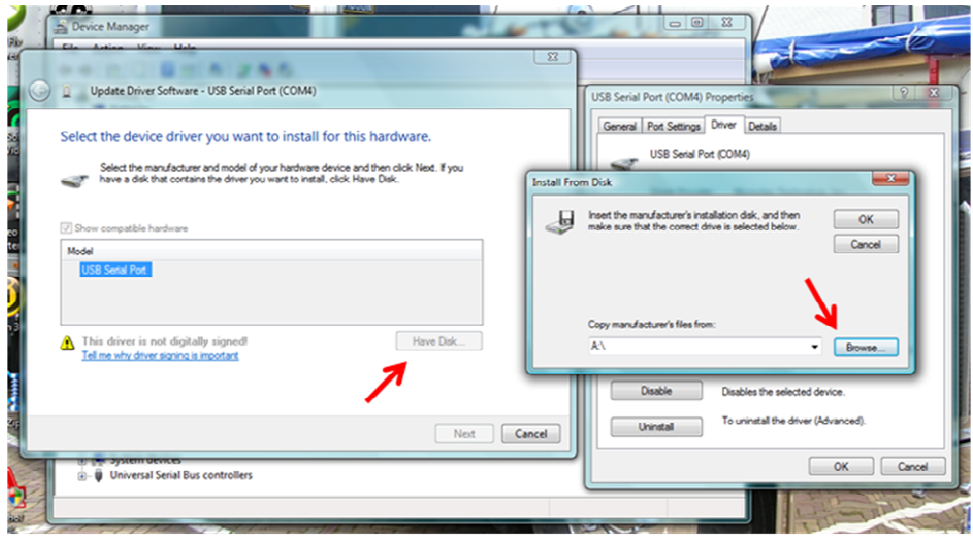

Browse naar de lokatie waar u de driver heeft opgeslagen. Selecteer de inf-file "KatRuud USB" en klik op open

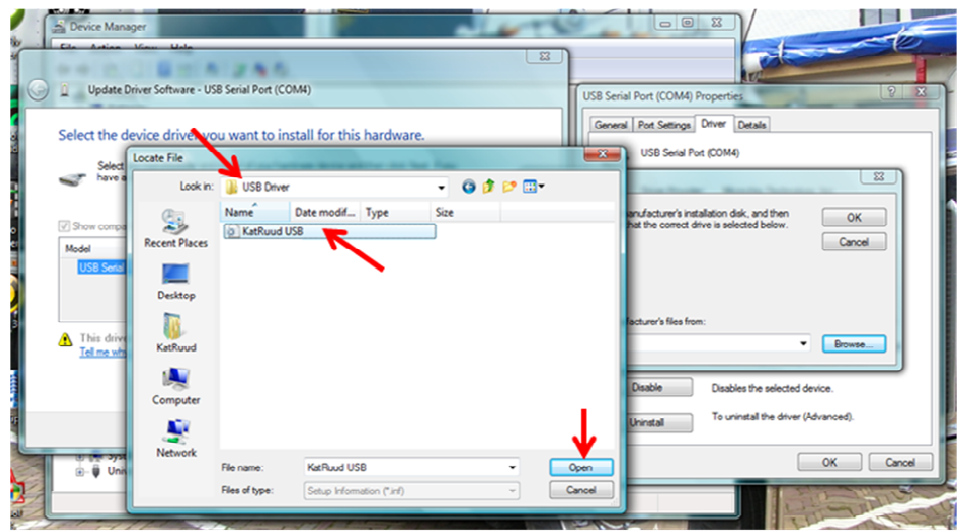

Klik op "OK".

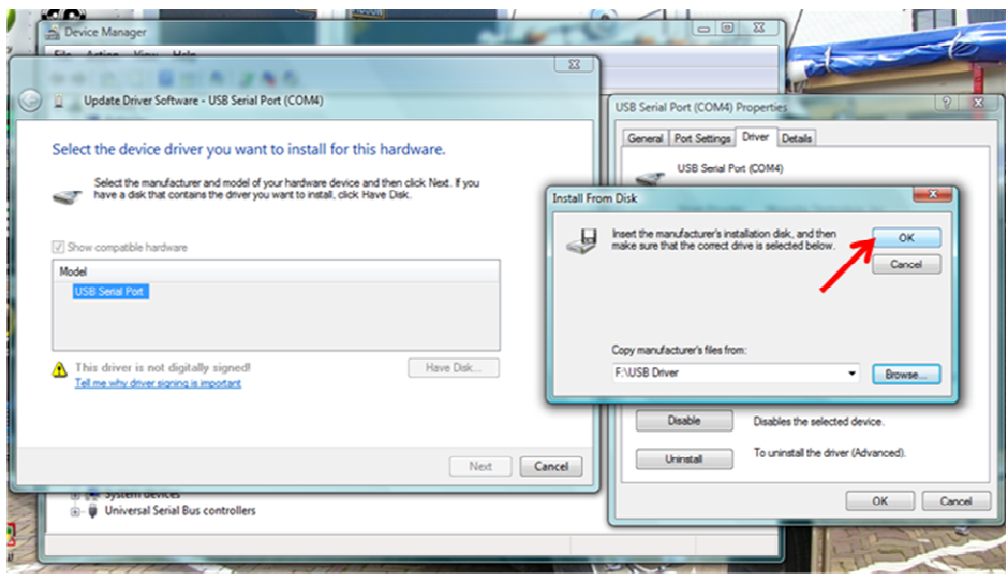

#### Bij Hardware verschijnt KatRuud Pira32 RDS, klik op "Next"

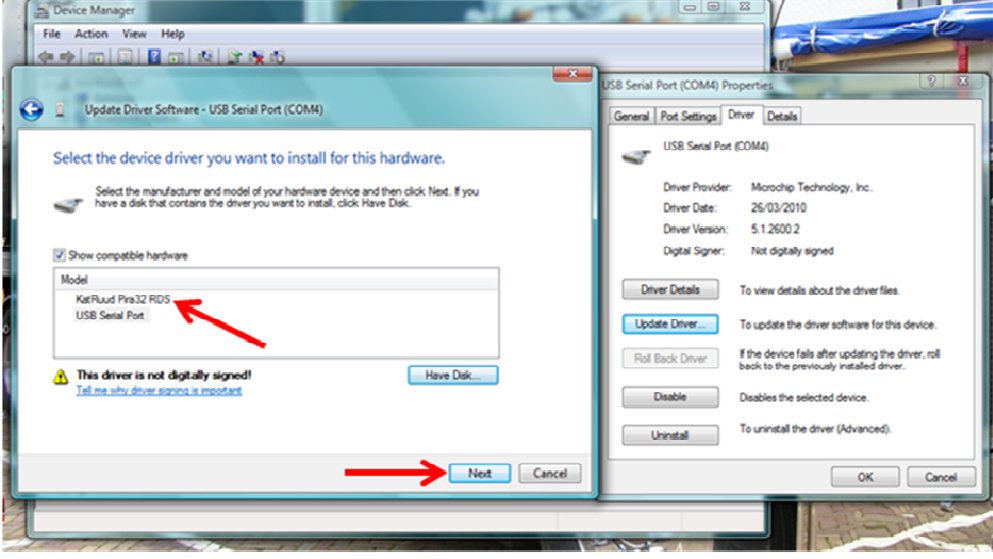

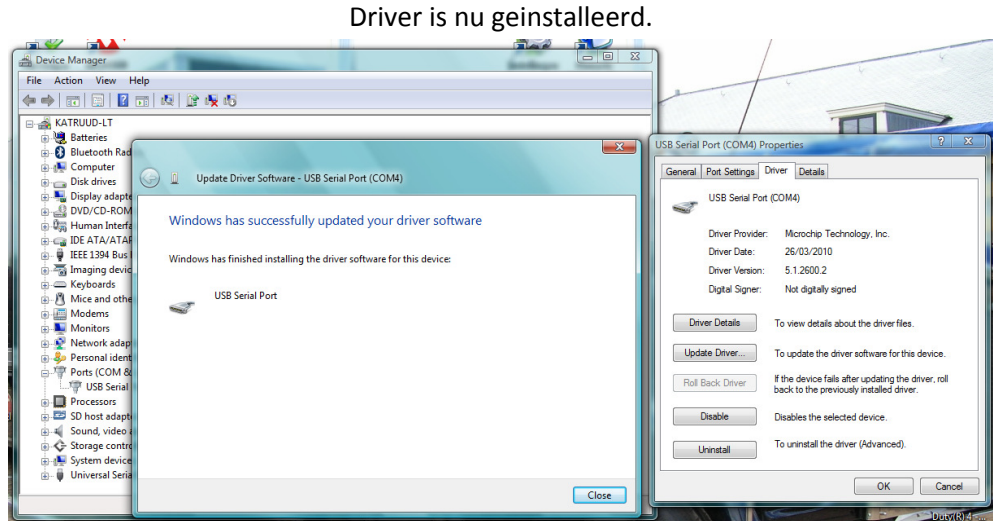

Ga nu verder met Juiste poort in de Pira32 RDS MagicRDS software instellen.